# **Using Google Documents**

#### **1. Step 1 – Getting to Google Docs**

- a. Open:<https://mail.google.com/a/nosd.edu>
	- i. Sign in with your family NOSD email
	- ii. At the upper left of the page, click "Documents"

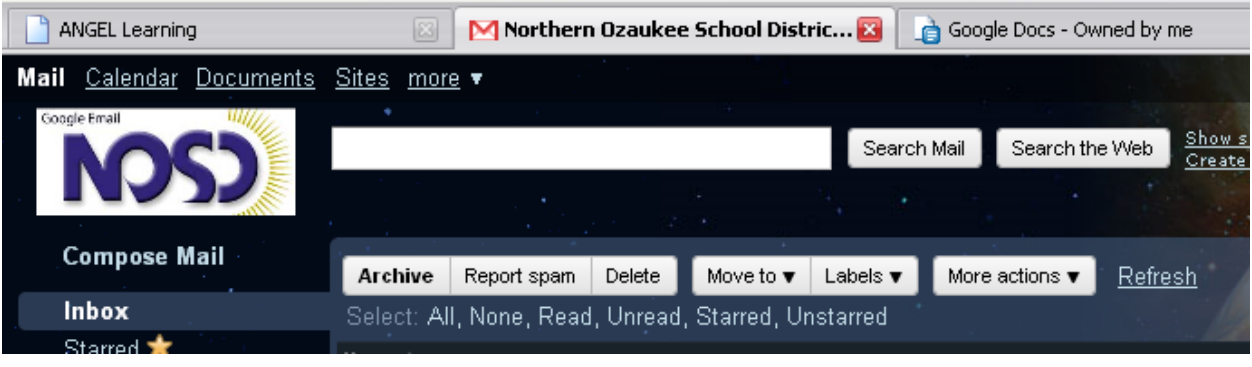

#### **2. Step 2 – Create a Google Doc**

- a. On the upper left, click "Create New"
	- i. Then Select Document
	- ii. Note: you can also create PowerPoints & Spreadsheets
- b. You can also upload a file created offline in Microsoft Office or Open Office
	- i. Just select the "Upload" button.

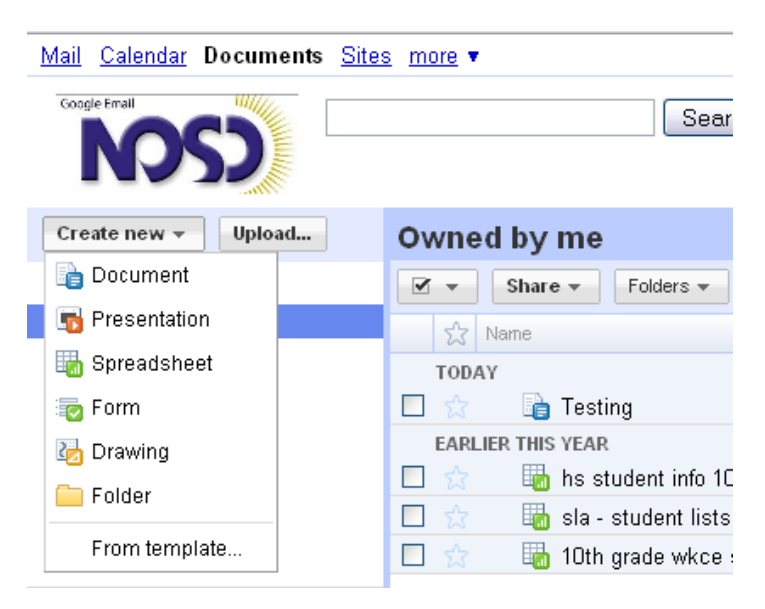

#### **3. Step 3 – Setting up the document**

- a. Give your document a title upper left
	- i. Replace "Untitled document", with the new name
	- ii. This document works just like Word or Open Office
- b. Always Save upper right

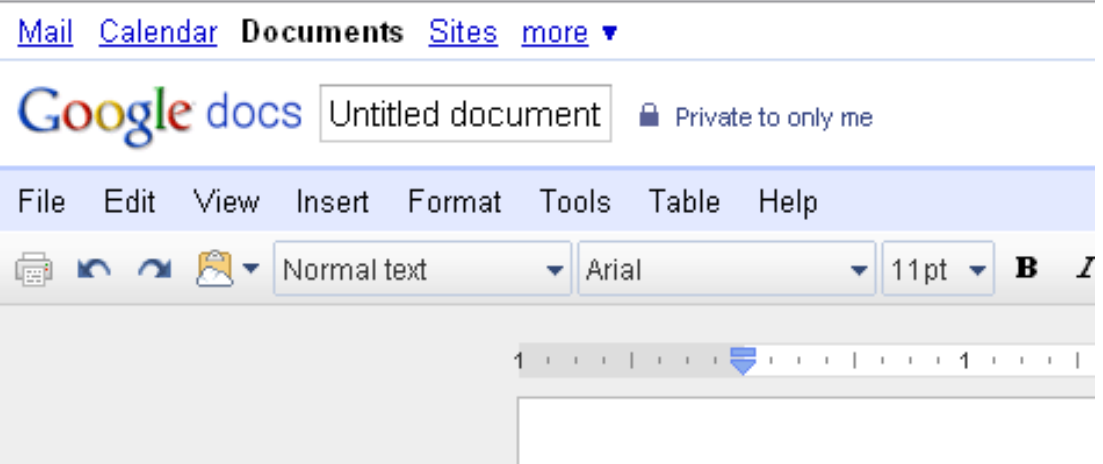

### **4. Step 4 – Sharing**

- a. Save your document upper right
- b. Share Choose "Sharing Settings"
	- i. Add user: ex. **econn@nosd.edu** (or any other teacher)
	- ii. Make sure the person "Can Edit"
- c. **Unselect** "Send email notification"
- d. Click "Share"

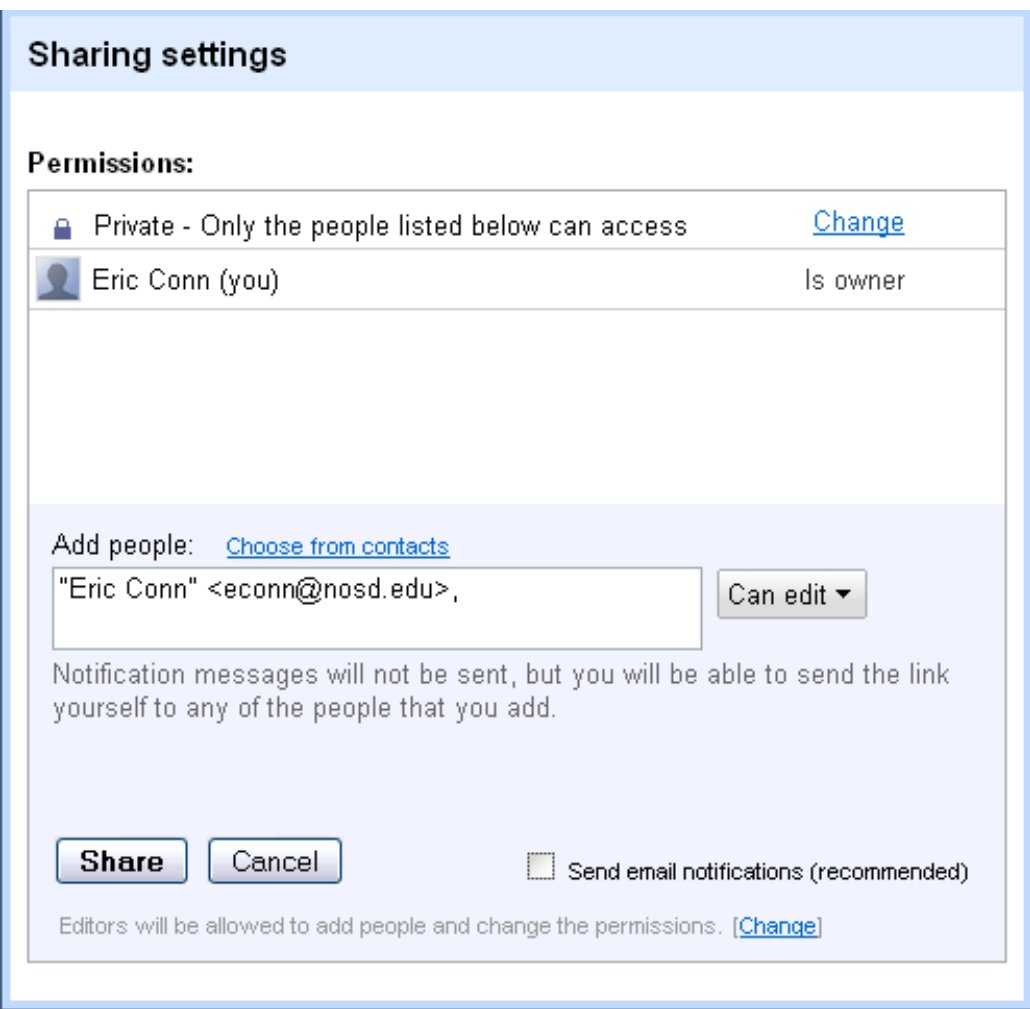

## **5. Step 5 – Submit the File**

- a. Make sure to Save
- b. Copy the link in the browser
- c. Paste into the dropbox

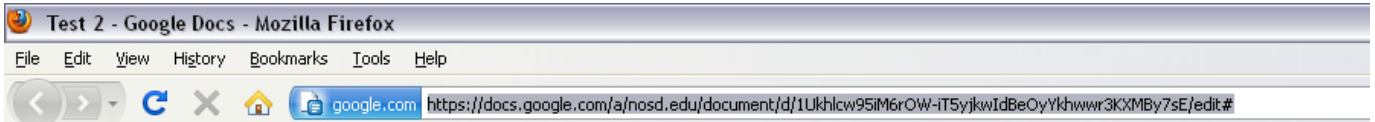